## **ОСОБЛИВОСТІ РОБОТИ В «GOOGLE АКАДЕМІЯ»**

Гогунський В.Д., Колесніков О.Є.,

Одеський національний політехнічний університет

У попередньому числі журналу розглянуті практичні рекомендації щодо створення приватної сторінки науковця у Google Академія [1-3]. Продовжимо знайомство з цією системою. За адресою *[http://scholar.google.com.ua](http://scholar.google.com.ua/)*/ переходимо на головну сторінку Google Академія. Обираємо вкладку «Мої цитати» и переходимо до сторінки вводу свого логіну (ми вводили адресу поштової скриньки *[victor.gogunsky@gmail.com](mailto:victor.gogunsky@gmail.com)*) і паролю, який Ви не забули. Якщо ці операції виконані вірно, то на екрані отримаємо таке:

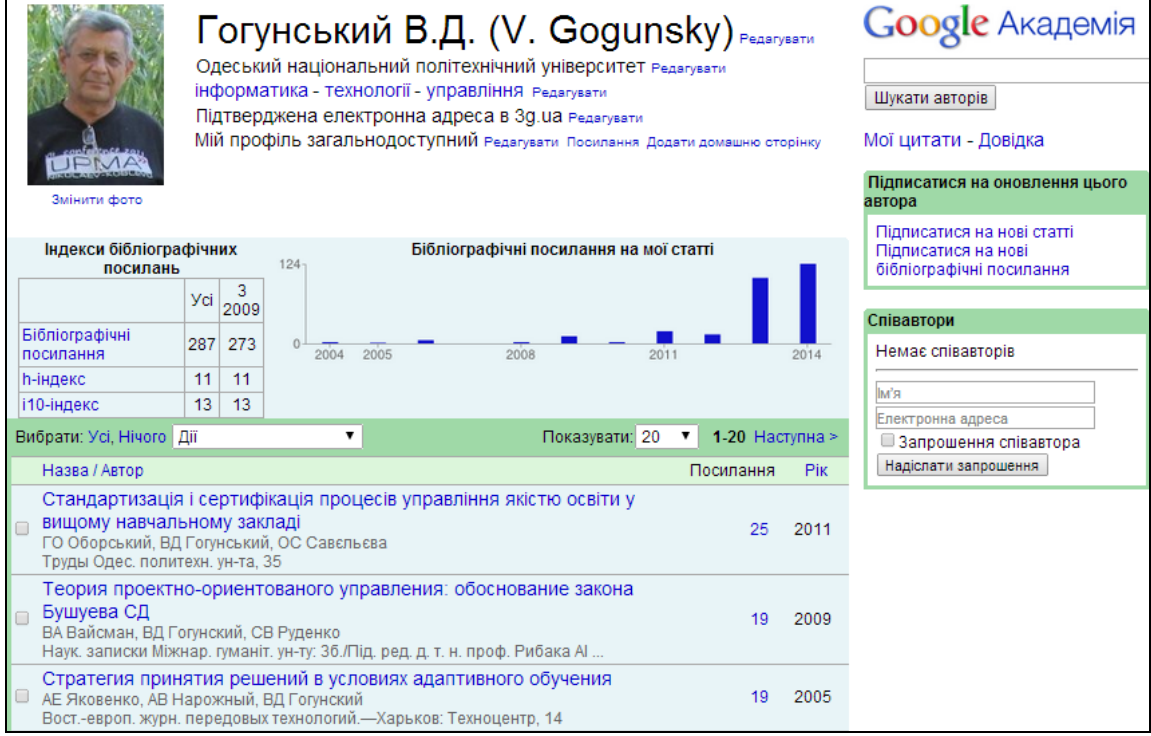

Пояснимо елементи управління екранної форми. По-перше, всі елементи заголовку форми можна корегувати – треба обрати опцію «Редагувати» і внести необхідні зміни. По-друге, можна здійснювати управління формою відображення даних. На рисунку показаний режим відображення даних: «Посилання», у якому всі статті розташовуються у таблиці за рангом (числом) посилань – від найбільшого рангу до меншого. Якщо вибрати режим «Рік», то всі статті будуть розташовані у відповідності до року видання. Режим «Назва/Автор» розташовує всі статті за абеткою. Опція «Наступна» перемикає таблицю на наступну сторінку. Можна обрати число статей на

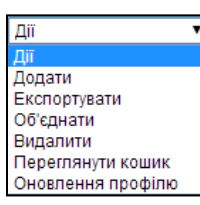

одній сторінці: зараз за умовчуванням стоїть число 20, але можна задати 100.

Найбільш часто автори виконують певні дії, які треба вибрати зі списку: «Додати» - пошук або ручне додавання статей; «Експортувати» - створити файл; «Об'єднати»

об'єднати однакові записи; «Видалити» - видалити запис з таблиці і перенести у кошик. Останні дії очевидні.

Розглянемо варіант пошуку публікації за її назвою: вводимо у якості атрибуту пошуку перші три слова із назви статті:

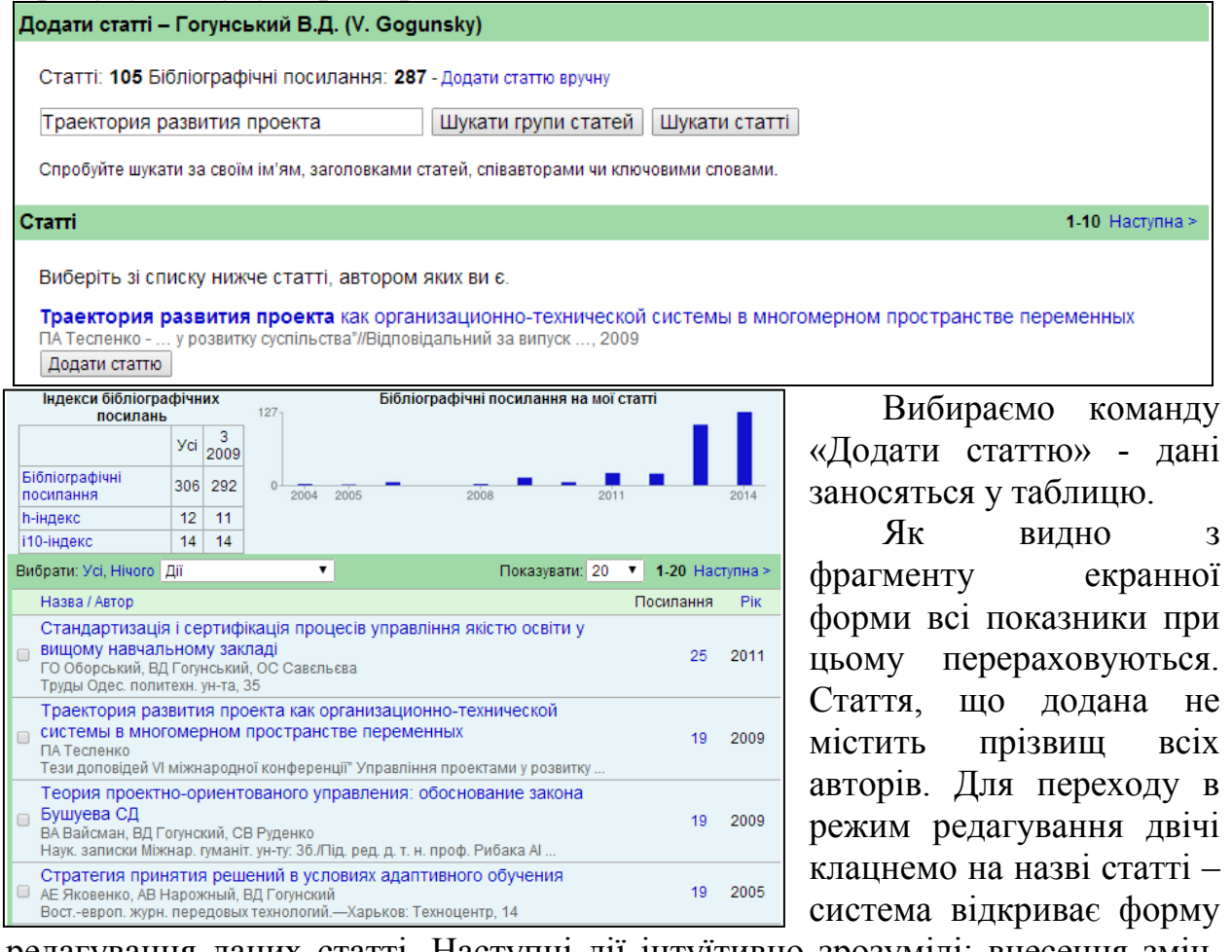

редагування даних статті. Наступні дії інтуїтивно зрозумілі: внесення змін, збереження і перехід до головної форми.

Важливою складовою роботи Google Академія є оновлення даних щодо публікацій автора. У правому куті екрану слід підключити автоматичне оновлення даних.

За бажанням можна надати доступ до своєї сторінки співавторам. Для цього у полі вводу «Шукати авторів» слід ввести прізвище колеги і запустити пошук. Якщо у Вашого співавтора є сторінка в «Google Академія», то вона буде знайдена і її можна додати до свого списку співавторів. Така послуга системи є корисною.

## **Список литератури**

- 1. Гогунський, В.Д. Створюємо свій аккаунт «Google Академія» / В.Д. Гогунський,., О.Є. Колесніков // Вища школа. – 2014. - № 9. – С. 55 – 59.
- 2. Бурков, В. Н. Параметры цитируемости научных публикаций в наукометрических базах данных / В. Н. Бурков, А. А. Белощицкий, В. Д. Гогунский // Управління розвитком складних систем. - 2013. - № 15. - С. 134 - 139.
- 3. Буй, Д.Б. Scopus та інші наукометричні бази: прості питання та нечіткі відповіді / Д.Б. Буй, А.О. Білощицький, В.Д. Гогунський // Вища школа. – 2014. - № 4. – С. 27 – 40.

*Автори:*

*Віктор Гогунський, завідувач кафедри Управління системами безпеки життєдіяльності Одеського національного політехнічного університету, доктор технічних наук, професор*

*Олексій Колесніков, доцент кафедри Управління системами безпеки життєдіяльності Одеського національного політехнічного університету, кандидат технічних наук*